# **Library eBooks for eReaders Nook and other Basic eReaders**

## **Getting Started:**

- You will need a computer with an Internet connection, your ereader, USB cable, and library card.
- You will need to install **Adobe Digital Editions** on the computer. Download it from **http://www.adobe.com/solutions/ebook/digital-editions/download.html**
- Once the program is done installing, open Adobe Digital Editions. In Adobe Digital Editions, click on Help, then click on **Authorize Computer**.
- Sign in with your Adobe ID or Overdrive account, if you do not have an Adobe ID, click on **Create an Adobe ID** and follow instructions.

## **Finding, Borrowing and Downloading Books**

- Go to the **EIPL Home page** (**eipl.org**) and click the **Overdrive** link (https://livebrary.overdrive.com.) Click on Sign In in the upper right corner.
- Select **East Islip Public Library**, and then enter your library barcode number and password.
- Click the Menu button in the upper right corner, then tap **Sign In** (blue button). Select **East Islip Public Library**, and then enter your **library barcode number and password.** Check the Remember Me box and your barcode will be stored on the app.
- Click the **magnifying glass** to search for a specific title or author or the **menu button (** $\equiv$ **)** and tap **Subjects** to browse by genre.
- To quickly borrow a book,click on the **borrow button** under the book cover. Tap the **Books Icon** ( $\overline{||}$ ,  $\overline{||}$ ) to go to your book loans.
- Click on **Choose a Format** next to the book cover, click **ePUB eBook**.
- If you're asked to open or save the file, **select "Open"** on your computer. Adobe Digital Editions should open and start downloading your book. Click on **Library view** near the top left of the window to transfer books to your eReader
- Connect your eReader to the computer with the **USB cable.** It's icon should appear on the left panel in Adobe Digital Editions.
- Drag and drop the book to your eReader or right-click on the book title and click on **Copy to computer/device.**
- Click on **your Device name**, this will transfer the book to your ereader.
- Safely disconnect your ereader from your computer once the transfer has completed.
- On your eReader go to the Library or appropriate folder to access your books.

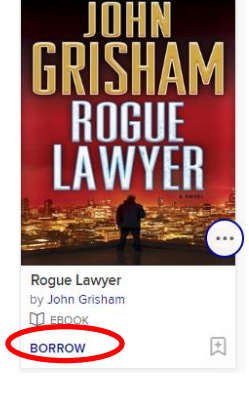

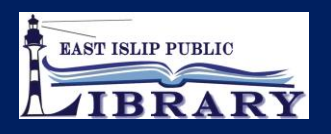

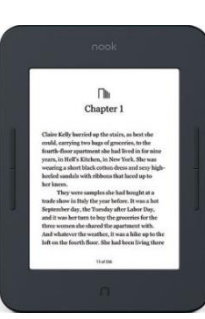

### **View Your Account and Setting Loan Period:**

- Tap on the Menu button ( $\equiv$ ) after signing in.
- Tap on the Menu button then tap **My Account** and **Settings.**
- Tap on **Settings**. Under lending periods, tap on desired **loan period** for each format, this setting will automatically save.

### **Additional Searching, Borrowing and Transferring Tips**

- The Live-brary web site contains books in e-book and audio format. **Audiobooks** will have a headphone ( $\bigcap$ ) icon on the book cover. Be careful when making your selection.
- Copies of books are limited. Books that say "**Waitlist"** on the cover can be put **on hold**. You will receive an email when it becomes available.
- Your device and computer must be authorized to the same Adobe ID or Overdrive account. This should be happen automatically the first time you transfer a book to the device. If the device had been previously authorized to a different account you can click the gear icon in Adobe Digital Editions and de-authorize the device then authorize it to the current account.

#### **Renewing and Returning Books:**

- You can renew an eBook within 72 hours before it's due, if there are no holds on the book. The renew option will appear in your live-brary.com account on the checkout page next to the book cover. If the option does not appear, the book is not eligible to be renewed. You may need to re-download the book once the renewal comes into effect.
- To return a book, **connect your device** to the computer and open **Adobe Digital Editions**. Click on the device listed on the left panel. **Right click on the book** you want to return. Then select, **Return Borrowed Item**.

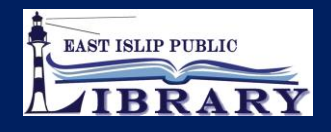